# 清點配件

請清點下列的配件,並且確定沒有損壞。若您發現有任何遺失或損壞的部份,請立即與 EPSON 經銷商聯絡。 インタン・シーク アンチュース アンチュース アンチュース ジェンジン ようしょう Photo 使用者

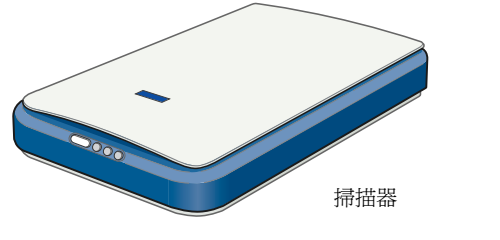

# 1. 安裝軟體 2. 安裝掃描器

# Windows 使用者

- 1. 將百寶箱光碟片放入光碟機中。
- 2. 出現 "EPSON 安裝程式"對話框。請選擇您所需的語言,然後按下 『下一步』鍵。
- 3. 點選 〝安裝掃描器軟體〞,然後按下『下ー步』鍵。

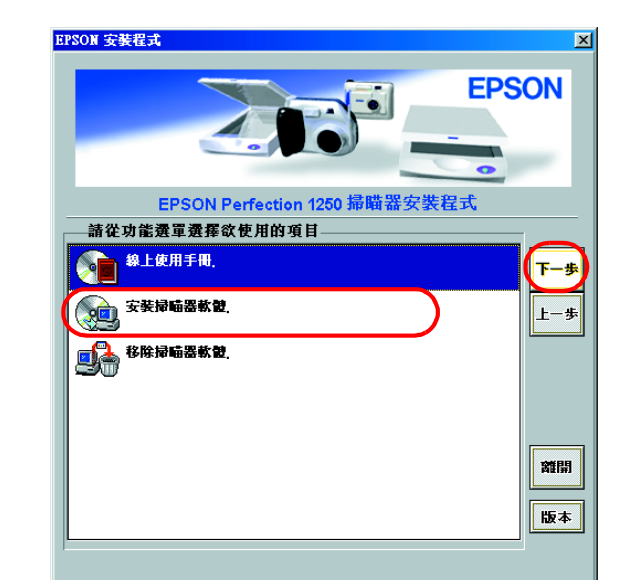

若沒有出現 "EPSON 安裝程式"對話框,請雙擊 "我的電腦"圖示。 雙擊光碟機圖示,然後點選 "檔案"選單中的 "開啓舊檔"。接著, 請雙擊 〝CDSETUP.EXE〞。

- 4. 確定已選取清單中的所有軟體,然後按下『OK』鍵。
- 5. 然後,請依照螢幕上的指示操作,直到完成所有軟體的安裝工作。當 出現通知您安裝完成的訊息時,請按下 『**確定**』鍵。

#### 附註:

完成了掃描器軟體的安裝。接著,請參考 "2. 安裝掃描器" ㆗的說明,安裝掃描器。

完成了掃描器軟體的安裝。接著,請參考 〝2. 安裝掃描器〞 ㆗的說明,安裝掃描器。

# Macintosh 使用者

1. 將百寶箱光碟片放入光碟機中。

附註: 若在桌面上沒有出現 "EPSON" 資料夾,請雙擊桌面上的 "EPSON" 圖示。

2. 出現 〝Installer〞對話框,請確實安裝清單中的所有軟體。

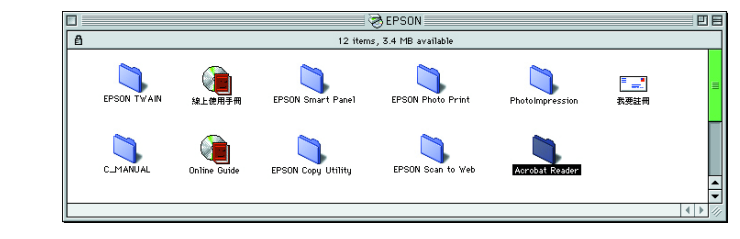

- 3. 雙擊各軟體圖示之後,請雙擊 〝Taiwan〞( 安裝 EPSON TWAIN,則雙 擊 〝Disk1〞)。
- 4. 雙擊各軟體的 "Installer"後,請依照螢幕上的指示操作。
- □ 變壓器的輸入和輸出電壓是無法改變的。若變壓器上的標籤並沒 有顯示正確的電壓,請洽詢經銷商。此時,請勿插上電源線。
- □ 每次當您拔下掃描器的電源線,關閉電源後,請於再次開啓電源 之前,至少先等待 10 秒鐘。因為快速地開啓或關閉掃描器的電 源,都可能會損壞掃描器。

- □ 這台掃描器沒有電源鍵。當您連接變壓器,然後插上電源線時,便開 啟了掃描器的電源。
- □ 一旦您使用完掃描器,請確實拔下掃描器的電源線。當您拔下掃描器 的電源線時,即關閉了電源。

3. 電腦作業系統將會自動辨識掃描器。Windows 使用者,在辨識的過程 ㆗,將會出現㆒些對話框。

Windows 2000 使用者的注意事項: 當您連接掃描器時,電腦螢幕上則會出現如下圖的對話框。請按下 『是』鍵繼續安裝。 是

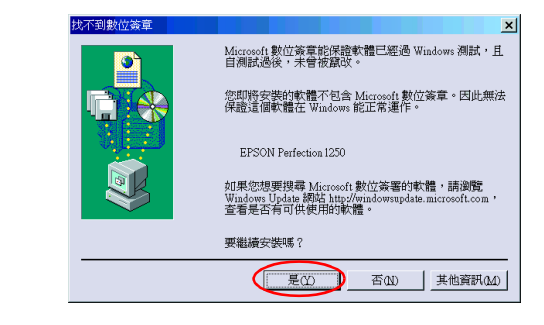

4. 打開文件上蓋,並確定光電轉換器上的螢光燈已亮起

#### 1. 鬆開掃描器的鎖定裝置並開啟電源

1. 將安全鎖定裝置轉至右邊,然後如下圖所示,連接變壓器

若您拔下 USB 連接線,則螢光燈將熄滅;若您又連接了 USB 連接線, 則螢光燈將會亮起。

現在,您可以開始使用這台掃描器

#### 附註:

若您打算使用透射稿掃描單元 ( 光罩 ), 請先安裝這項產品

2. 將電源線的另一端插入電源插座,並確定指示燈號維持在綠色

### **Q** 注意:

2. 若出現 〝EPSON Smart Panel″視窗,則表示這台掃描器已安裝完成,並 且可以開始使用。

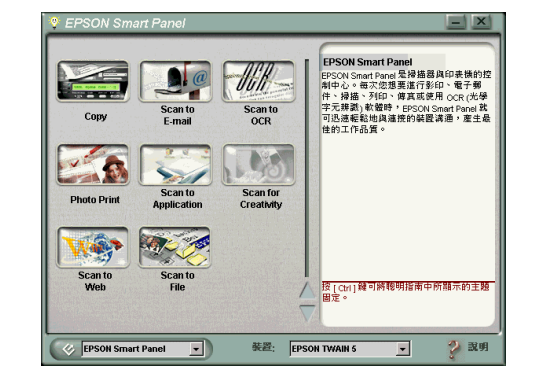

#### 附註:

#### 2. 連接 USB 連接線

1. 將 USB 連接線的一端連接至掃描器的 USB 連接埠 (如下圖所示)。

#### 附註:

#### 3. 檢查安裝及設定

請依照㆘列的步驟,確定已完成掃描器的安裝及設定,並且可正常運作。

1. 按下掃描器上『 $\diamondsuit$ 開始』鍵

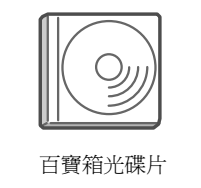

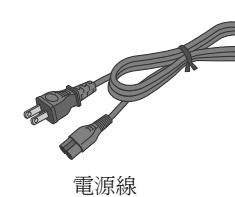

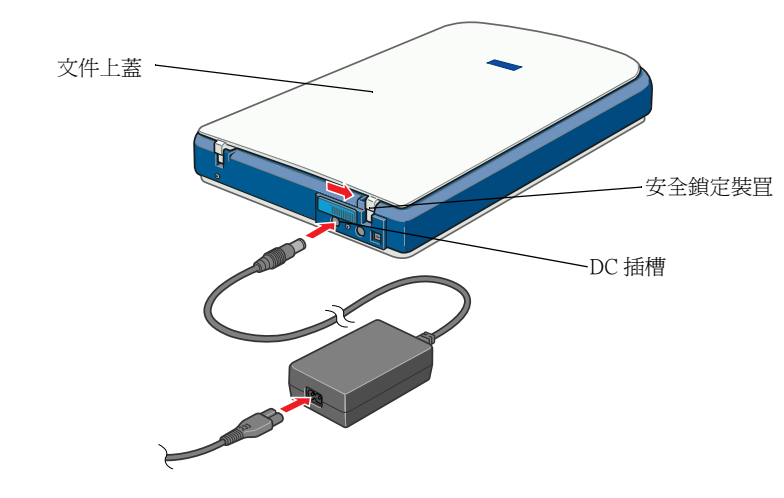

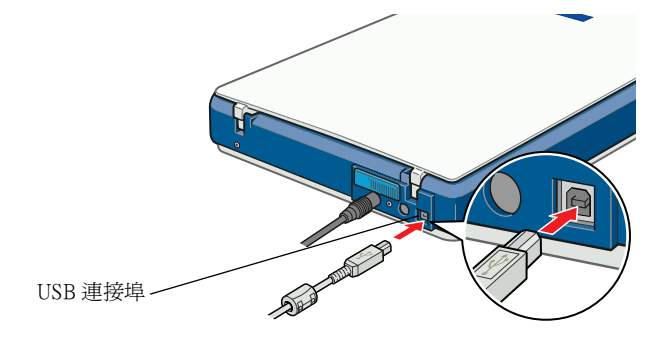

2. 將 USB 連接線的另一端連接至電腦的 USB 連接埠

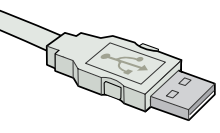

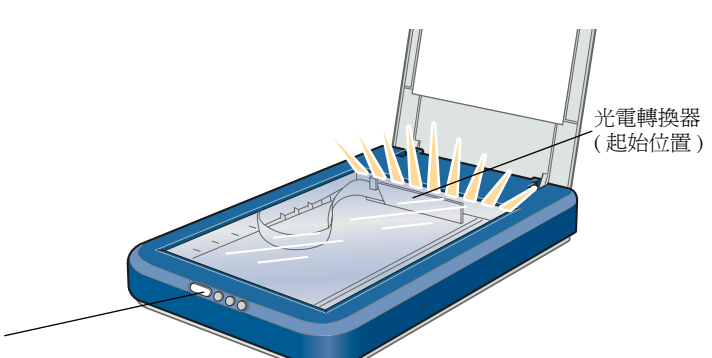

燈號

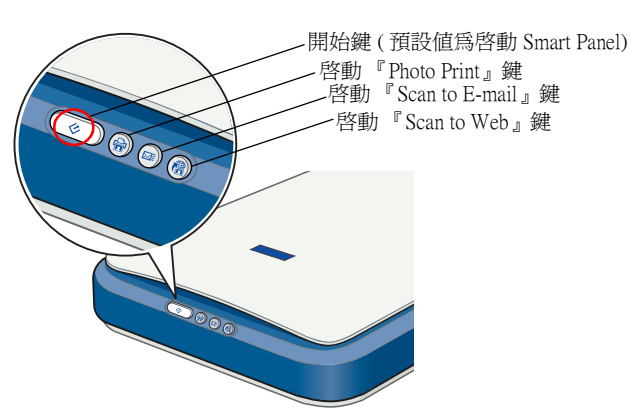

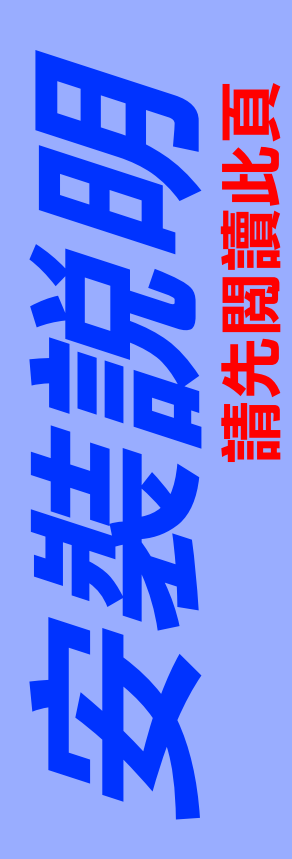

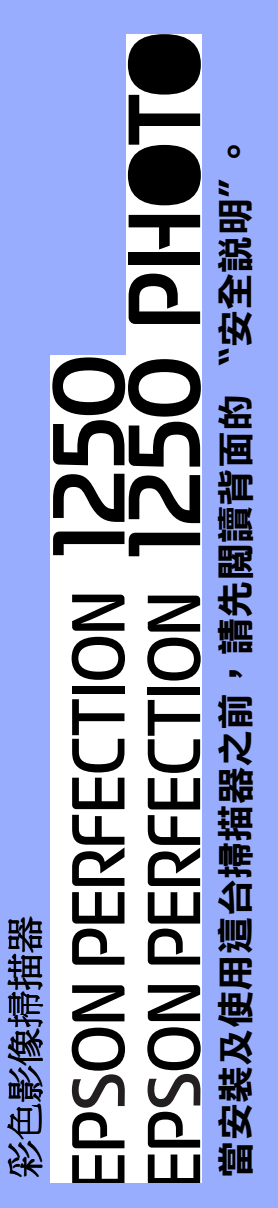

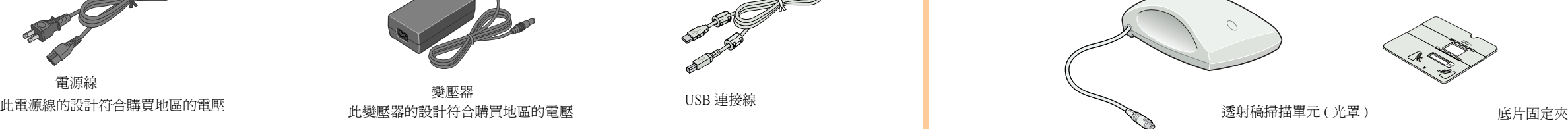

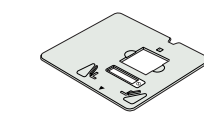

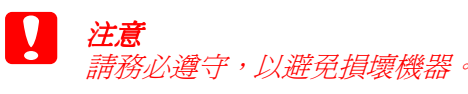

附註 包含有關掃描器操作的重要資料及說 明

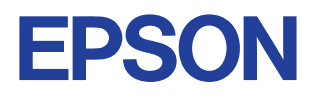

Perfection 1250 Photo 包裝箱中所附的透射稿掃描單元 ( 光罩 ) 同樣也可當作 Perfection 1250 的選購品。

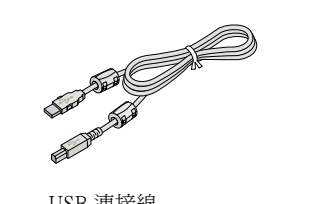

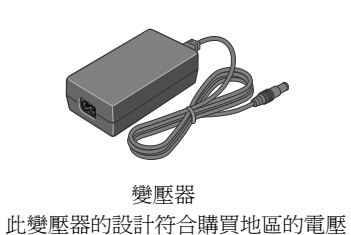

### 請您先不要連接掃描器與電腦。當完成百寶箱光碟片內的軟體安裝之後,再連接至電腦。

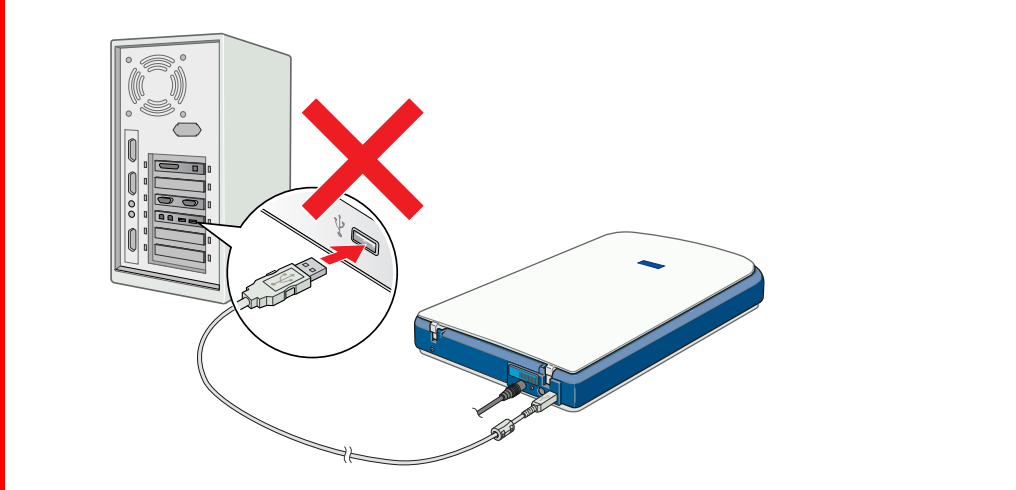

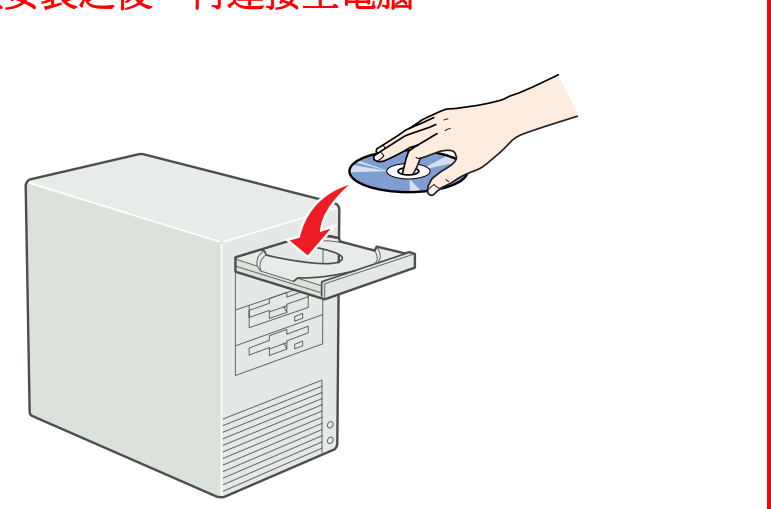

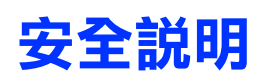

請閱讀所有的指示說明,並且妥善保存以備日後查詢。請確實遵守掃描器 上所有的警告訊息和說明

#### 當使用掃描器時

- □ 請勿將掃描器或變壓器放置在不平坦的桌面上,或是靠近電熱器或熱 源的地方。
- □ 請勿在靠近水源、特別潮溼的地方、或戶外使用掃描器或變壓器;或 是在未擦乾雙手之前,觸碰任何裝置和電源插頭。
- □ 除了掃描器使用手冊中所特別說明的部份之外,請勿自行分解、更改、 或企圖維修變壓器、電源線、掃描器、及選購品。
- ❏ 請勿將任何物體塞入電源插槽或連接埠內,因為可能會觸碰到危險的 電壓或短路的零件。請小心,以免產生觸電。
- □ 當掃描器及變壓器發生下列的情況時,請拔下掃描器及變壓器的電源 線,並洽詢合格的維修服務中心:
	- ❏ 若電源線或插頭已受損;
	- ❏ 若液體滲入掃描器或變壓器內;
	- ❏ 若掃描器或變壓器不慎掉落或機殼已經受損;
	- ❏ 若掃描器或變壓器無法正常運作或所呈現出的效果與預期的結果有 明顯的落差。( 請勿調整操作說明中沒有提及的裝置。)
- □ 清潔掃描器之前,請先拔下掃描器和變壓器的電源線。並且只能使用 微溼的布擦拭。請勿使用任何液體或清潔劑。
- □ 若長時間不使用這台掃描器,請務必拔下電源插座上的變壓器。

#### 當選擇放置掃描器的位置時

- ❏ 將掃描器放置在靠近電腦的㆞方,使得界面連接線可以容易連接掃描 器與電腦。
- □ 將掃描器和變壓器放置在靠近電源插座的地方,以方便拔下電源插頭
- □ 請於掃描器的後方保留空間,以便連接線的連接;同時也於掃描器的 上方保留足夠的空間,使文件上蓋可以完全地打開。
- ❏ 請將掃描器和變壓器放置在遠離高溫、溼度大且灰塵多的㆞方。還有 避免在溫度及溼度會急速改變的環境下,使用或貯存這台掃描器。
- □ 請將掃描器和變壓器放置在遠離陽光直射及強光照射的地方。
- □ 避免放置在晃動且不平穩的地方。

- ❏ 只能使用這台掃描器所附贈的 A130B/E 變壓器模式。若使用其它的變壓 器可能會造成走火、短路或損壞。
- □ 箱中所附的變壓器是針對這台掃描器所設計的。除非有特別的說明, 否則請勿將此變壓器用在其他的電子設備上。
- ❏ 只可使用標示在變壓器標籤㆖的電源規格,且掃描器所使用的電源最 好是直接來自有接㆞的電源插座。
- □ 避免與影印機或空氣調節器等需要經常啓動開關的任何電器共用一組 電源插座。
- □ 若您是使用延長線,請確定所有共用此延長線的電器裝置之總安培數 沒有超過此延長線所能負荷的安培數。另外,也請確定所有共用此電 源插座的電器裝置之總安培數沒有超過電源插座所能負荷的安培數。 請勿在電源插座㆖使用多孔轉接頭。
- ❏ 請勿使用已損壞或磨損的電源線。
- □ 務必保護電源供給線,以避免發生磨損、切割、捲曲或打結的情形 請勿將任何其他的物體放置在電源線及變壓器的㆖方,而壓住了電源 線。您應該試著在電源線端和進出變壓器之處保持電源線的直線狀態

若在安裝程序完成之前,取消了掃描器軟體的安裝;或是您在安裝軟體之 前,已連接掃描器,則可能無法正確安裝 EPSON TWAIN。

請依照下列的步驟,正確地安裝軟體

#### Windows Me 、98 使用者

- 1. 拔下掃描器上的變壓器和 USB 連接線
- 2. 請依照背面所述的步驟安裝。

#### 當選擇電源時

若要學習更多有關這台掃描器的使用方法,請參考 〝線上進階使用說明〞 ㆗,關於掃描器和解決方法的詳細資料。

雙擊您較喜愛的語言圖示,然後雙擊 "Manual"圖示。最後,雙擊 〝Online Guide〞圖示。

3. 出現如下圖的線上使用手冊選單。

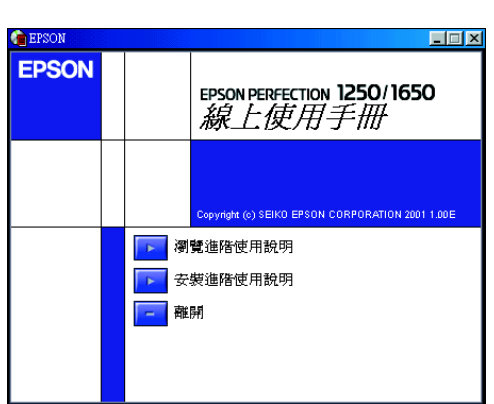

4. 若要瀏覽線上進階使用說明,請按下 "**瀏覽進階使用說明**"。若要安 裝此使用說明,請按下 〝 **安裝進階使用說明**〞並依照螢幕上的指示操 作。

5. 當開啓線上進階使用說明時,藉由使用說明中左方視窗所顯示全部標 題的內容來點選欲瀏覽的說明標題。點選右上方的 "說明", 即可得 知何瀏覽此使用說明的資料。

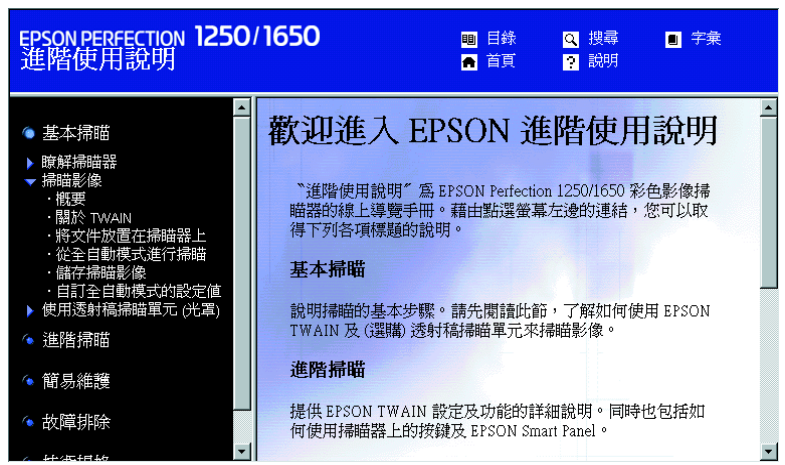

## 解決方法

### Windows 使用者

若出現 "新增硬體精靈"或 "尋找新增硬體精靈"對話框,請按下『取 消』鍵並依照背面所述的步驟安裝。請勿按下『下一步』鍵。

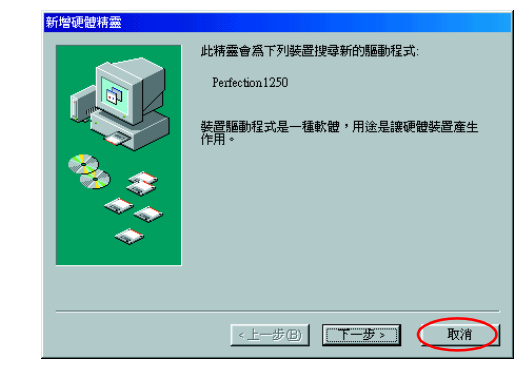

嘂

#### 解決掃描器軟體安裝的問題

#### Windows 2000 使用者

- 1. 確定掃描器已插上電源線,且已連接至電腦。
- 2. 將滑鼠游標移至桌面上 〝**我的電腦〞**圖示,並按下滑鼠右鍵,然後點 選 〝內容〞。
- 3. 在 〝系統內容〞對話框中,選擇 〝硬體〞選單,然後按下『裝置管理 員』鍵。
- 4. 點選 〝其他裝置〞或 〝影像裝置〞旁的加號 (+)。若這台掃描器以問號 (?) 出現在 〝其他裝置〞下,或以驚嘆號 (!) 出現在 〝影像裝置〞下,請 在 "? EPSON Perfection 1250″或 "! EPSON Perfection 1250″上按滑鼠 右鍵,然後點選 〝**解除安裝**〞。

這台掃描器會以問號(?)出現在 "其他裝置"下:

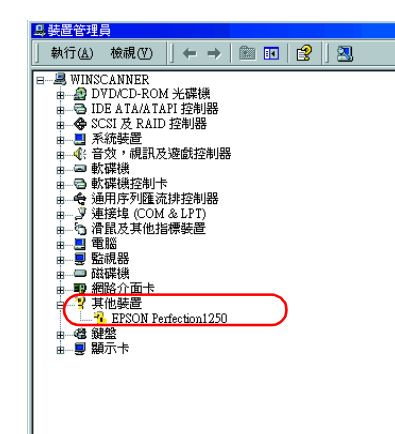

這台掃描器會以驚嘆號(!)出現在 〝影像裝置〞下:

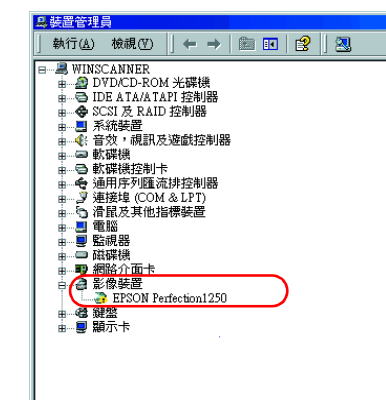

- 5. 出現 〝確認裝置移除〞對話框。按下『**確定**』鍵。
- 6. 關閉電腦的電源,並拔下掃描器的電源線。然後,拔下掃描器與電腦 之間的連接線。
- 7. 請依照另一面說明中所敘述的步驟。

附註:

為了可以瀏覽線上進階使用說明,您必須安裝網路瀏覽器。

- 1. 將百寶箱光碟片放入光碟機中。
- 2. Windows 使用者:
- 在 〝EPSON 安裝程式〞對話框中,選擇您較喜愛的言言,並按下『下 一步』鍵。然後點選 〝線上使用手冊〞並按下『下ー步』鍵。

Macintosh 使用者:

*General Notice: Other product names used herein are for identification purposes only and may be trademarks of their respective owners. EPSON disclaims any and all rights in those marks.*

附註:

若您的硬碟沒有足夠的空間用來安裝線上進階使用說明,請直接從光 碟片中瀏覽。

請將此說明放在容易取得的㆞方,以便於即時參考。

:<br>:<br><sub>易取得</sub><br>

二世

**HO** 

00

மம

NN **Filler** 

**OON** 

**FLC**<br>石<br>图象 口口質

**ONIC**<br>ON SHEET

**NNE** 00筆 **▕▁▁▏▕▁▁▏╬▜▖▒**░

Ш

 $\mathbf{L}$  $\overline{\mathbf{C}}$ 

顧客支援服務:

網址:http://www.epson.com.tw 客服專線:(02) 2547-3000

# 從進階使用説明獲得資料

All rights reserved. No part of this publication may be reproduced, stored in a retrieval system, or transmitted in any form or by any means, electronic, mechanical, photocopying, recording, or otherwise, without the prior written ermission of SEIKO EPSON CORPORATION. No patent liability is assumed with respect to the use of the information contained herein. Neither is any liability assumed for damages resulting from the use of the information contained herein.

Neither SEIKO EPSON CORPORATION nor its affiliates shall be liable to the purchaser of this product or third parties for damages, losses, costs, or expenses incurred by purchaser or third parties as a result of: accident, misuse, or abuse of this product or unauthorized modifications, repairs, or alterations to this product.

SEIKO EPSON CORPORATION and its affiliates shall not be liable against any damages or problems arising from the use of any options or any consumable products other than those designated as Original EPSON Products or EPSON Approved Products by SEIKO EPSON CORPORATION.

EPSON is a registered trademark of SEIKO EPSON CORPORATION. Macintosh is a registered trademark of Apple Computer, Inc. Microsoft and Windows are registered trademarks of Microsoft Corporation in the United States of America and other countries.

本手冊的內容若有變更,恕不另行通知。